## Quick Start Guide: Equals Math

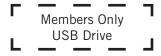

## Members Only USB Drive

- 1. Remove Equals Members Only USB drive fastened to this page.
- 2. Save Members Only USB drive to your computer or school's local network for quick access. Keep the Members Only USB drive in your curriculum kit for others to use in the future.
- 3. Updates to Members Only digital content will be distributed via email. To register for Members Only digital content email updates, go to https://ablenet.online/EqualsMOUpdate.
- 4. On Members Only USB drive, Open Members Only Resources folder. Locate Overview Manual and follow organizational steps as shown below.

## Organizing Manipulatives and Kit Materials

- 1. On Members Only USB drive, Open Members Only Resources folder. Open Overview Manual to access **Organization Quick Start** (pg. 5).
- 2. Use link to view **Equals Overview** pre-recorded webinar at https://ablenet.online/EqualsVideos.
- 3. Locate labels in Equals Kit content box (in front of Teacher's Guides).
- 4. Sort and label manipulatives as needed according to Equals Overview Manual Organization Quick Start.
- 5. Complete organization as indicated in Equals Overview Manual **Organization Quick Start**:
  - i. Manipulatives
  - ii. Student Tools in box with Teacher's Guides (Pizza Fractions, Money Cards, Shape Puzzles)
  - iii. Card Box (sort and organize Vocabulary, Action, Content, and Poster cards)
- 6. Label 20 File Folders as indicated in Overview Manual **Organization Quick Start** (bottom of pg. 10).
- 7. Next Steps: Equals Fidelity Success training program included with the purchase of Equals Math curriculum. Contact <a href="mailto:curriculum@ablenetinc.com">curriculum@ablenetinc.com</a> for more information, to schedule training, and/or to find out about pre-recorded webinar options and extended support.
- 8. For other questions, contact: <a href="mailto:customerservice@ablenetinc.com">customerservice@ablenetinc.com</a>